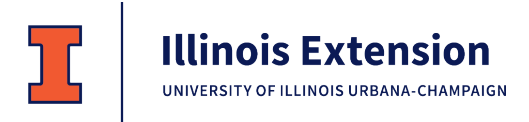

## **2021 4-H Show – Exhibit Entry Registration**

To participate in the 4-H Shows, you must register which projects you want to exhibit. Exhibiting is not required, but it is strongly encouraged as part of the project experience. To review a list of the projects you are enrolled in, log into 4HOnline a[t http://il.4Honline.com,](http://il.4honline.com/) click View next to the member's name, and then click Projects in the list on the left.

While registering, refer to the exhibit requirements found in the Show Book a[t https://extension.illinois.edu/lms/4-h](https://extension.illinois.edu/lms/4-h-sangamon-menard-county)[sangamon-menard-county.](https://extension.illinois.edu/lms/4-h-sangamon-menard-county) (Scroll down and click on the Shows tab.)

## **June 1 – registration deadline for Sangamon/Menard General Projects and Sangamon Livestock June 15 – registration deadline for Menard Livestock**

If you need access to a computer or assistance with registering, contact the Extension Office.

- 1. Use Firefox or Chrome to access Fair Entry.
	- For Sangamon County, go to [https://sangamon4-Hfair.fairentry.com](https://sangamon4-hfair.fairentry.com/)
	- For Menard County, go to [https://menard4-Hfair.fairentry.com](https://menard4-hfair.fairentry.com/)

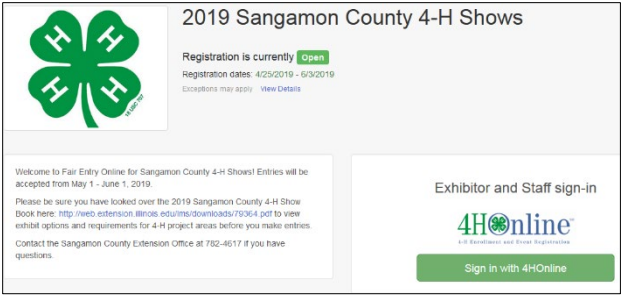

- 2. Click **Sign in with 4HOnline** and use your email and password from 4HOnline. The role is **Family**. If you forgot your password, click "I forgot my password". If you forgot your email address, contact the Extension Office.
- 3. Click **Begin Registration**, and then choose **Register an Individual**. If you have more than one 4-H member in your family, select one and click **Continue**. Answer any questions, and click **Continue** again.
- 4. Review your address and contact information, update if needed, and click **Continue to Entries**.
- 5. Click **+ Add an Entry**. A pop-up window will open where you will select the Department and Division.
	- Department: Live Animal exhibits are listed as separate Departments by show. General Projects (TOP OF THE LIST) includes all other projects. *If you plan to exhibit an Animal Science Display, enter under General Projects, Animal Science.*
	- Division: **Select** the appropriate Division, sorted by project area. You may have several options depending on the Department. (Refer to the Show Book for details.)
	- *Although you may see all entry options, you will only be able to create entries for projects you are enrolled in.*
- 6. Click **Choose**. This opens the full list of Class options within that Department/Division.

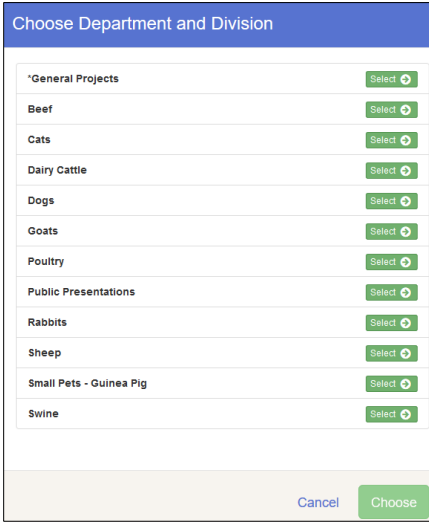

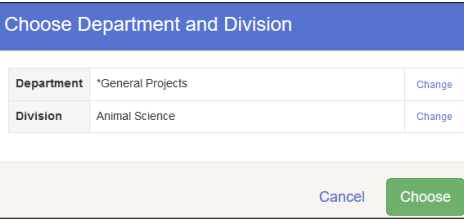

7. **Select** the Project you are in. You will see the list of Class options for that Project. Refer to the Show Book for descriptions. **Check all options you would like to exhibit** in the Division.

Example – To enter Cooking 101: Cookies (plate of 3) *and* Cereal Marshmallow Bars (plate of 3)

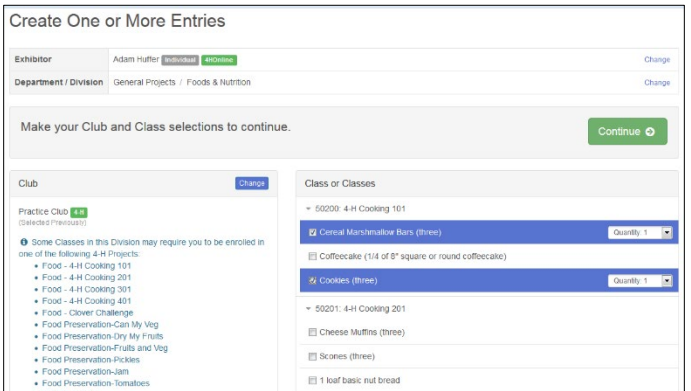

**Select** Division: General Projects Department: Foods & Nutrition Class: 50200 4-H Cooking 101 Then **checkmark** Sub-Classes: Cookies *and* Cereal Marshmallow Bars *Not all projects have subclasses.*

The "quantity selection" should ALWAYS be 1 except for specified livestock classes.

## 8. Click **Continue**.

- 9. Review the entries for that Division, and click **Create Entries**.
- 10. All selected entries will appear in this list. If you see a blue "Incomplete" bar by an entry, click the large blue bar at the top of the screen to **Review/Complete Outstanding Records** and answer the questions.
- 11. To make additional entries for that member, click **Add another Entry** to choose the next project area you wish to enter.
- 12. To register another family member, choose **Register another Exhibitor**.
- 13. When you have completed ALL entries for ALL members in your family, click **Continue to Payment**. *(Payment will be zero.)* Then click each **Continue** screen until you reach **Submit**.
- 14. Your entries are NOT submitted for approval until you reach the "Thanks!" screen. You will receive a confirmation email from fairentry.com. Your "invoice"/entries are *pending* until approved by 4-H staff. Once approved, you will also receive an email from fairentry.com verifying approval. If there are issues with your

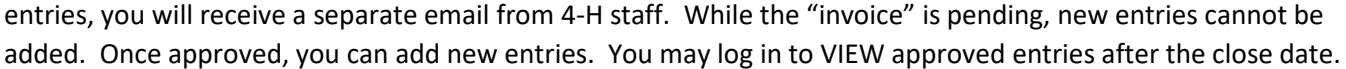

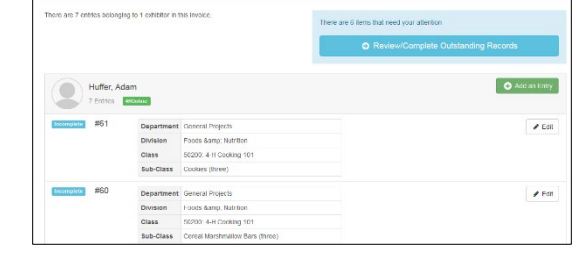

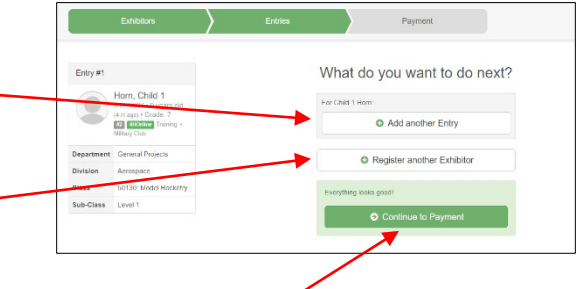

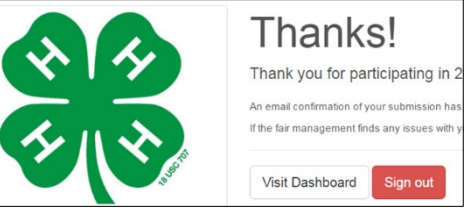